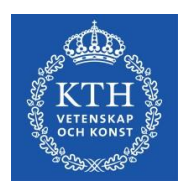

# Individuell studieplan på forskarnivå

*Användarmanual v. 10*

24/11 - 2023

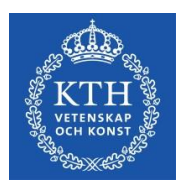

# Innehåll

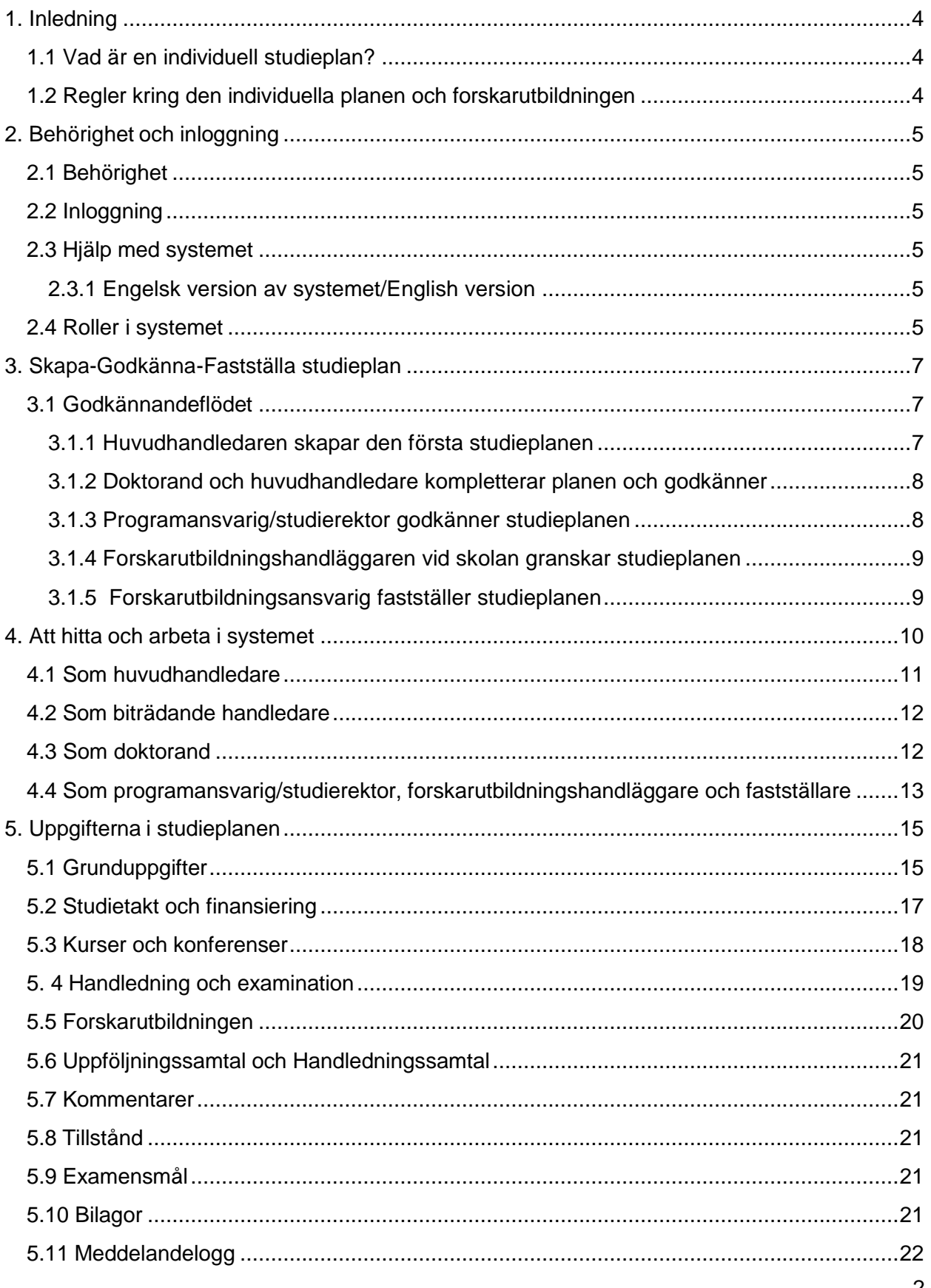

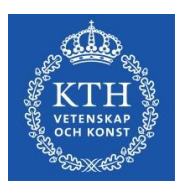

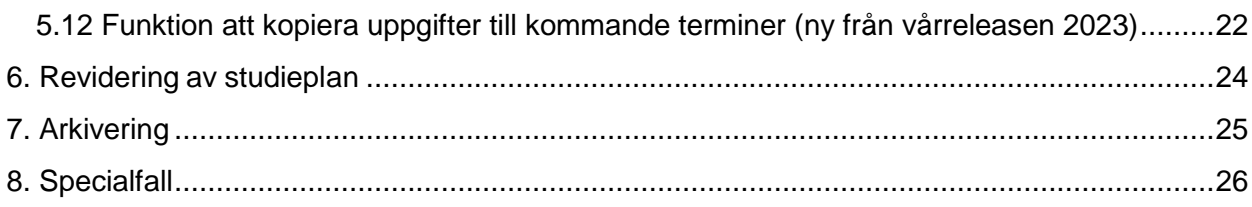

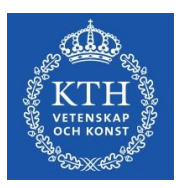

# <span id="page-3-0"></span>**1. Inledning**

# <span id="page-3-1"></span>*1.1 Vad är en individuell studieplan?*

För varje doktorand ska en individuell studieplan upprättas. Studieplanen ska fungera som ett styrande instrument för hela utbildningen och säkerställa att utbildningen bedrivs och följs upp på ett effektivt sätt.

Upprättande och revidering av den individuella studieplanen ska göras i samråd mellan doktorand och handledare. Individuell studieplan fastställs av forskarutbildningsansvarig vid respektive skola. Forskarutbildningsansvarig ansvarar också för att den individuella studieplanen revideras och följs upp minst en gång per år. Revidering ska även ske om så är påkallat med hänsyn till uppkomna förändringar i den enskilde doktorandens utbildning.

Flera uppgifter i formuläret hämtas under utbildningens gång från studiedokumentationssystemet Ladok. Manuell inmatning av den här typen av uppgifter är inte möjlig varför du måste kontakta din Ladok-administratör om en uppgift behöver redigeras.

**Observera**: Den individuella studieplanen är en offentlig handling och kan därför lämnas ut som allmän handling. Ha detta i åtanke när planen fylls i.

# <span id="page-3-2"></span>*1.2 Regler kring den individuella planen och forskarutbildningen*

Reglerna kring den individuella studieplanen återfinns i högskoleförordningen och i KTHs regelverk.

Högskoleförordningen: [http://www.riksdagen.se/sv/Dokument-](http://www.riksdagen.se/sv/Dokument-Lagar/Lagar/Svenskforfattningssamling/Hogskoleforordning-1993100_sfs-1993-100/)[Lagar/Lagar/Svenskforfattningssamling/Hogskoleforordning-1993100\\_sfs-1993-100/](http://www.riksdagen.se/sv/Dokument-Lagar/Lagar/Svenskforfattningssamling/Hogskoleforordning-1993100_sfs-1993-100/)

KTH:s riktlinje om utbildning på forskarnivå: [https://intra.kth.se/polopoly\\_fs/1.1157271.1648703375!/Riktlinje-om-utbildning-pa](https://intra.kth.se/polopoly_fs/1.1157271.1648703375!/Riktlinje-om-utbildning-pa-forskarniva.pdf)[forskarniva.pdf](https://intra.kth.se/polopoly_fs/1.1157271.1648703375!/Riktlinje-om-utbildning-pa-forskarniva.pdf)

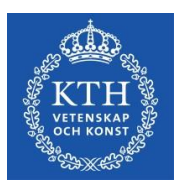

# <span id="page-4-0"></span>**2. Behörighet och inloggning**

# <span id="page-4-1"></span>*2.1 Behörighet*

Behörighet (roller) till ISP-systemet läggs upp av ISP-administratören på VoS i samband med att systemet ska användas första gången. **Kontakta ditt skolkansli så lägger de en beställning till VoS om du ska ha behörighet till systemet och det inte är inlagt.** Administratören skapar behörigheter för både anställda vid KTH och för personer som är anställda vid ett annat lärosäte eller företag.

I enlighet med KTHs regelverk ska en individuell studieplan upprättas efter antagning till utbildning på forskarnivå. Användarkonto tilldelas automatiskt då antagning till utbildning på forskarnivå dokumenteras i Ladok.

# <span id="page-4-2"></span>*2.2 Inloggning*

Antagna doktorander och anställda vid KTH har åtkomst till systemet via Mina tjänster. Efter inloggning i Mina tjänster når du Individuella studieplaner under Tjänster. När du har fått behörighet till ISP-systemet krävs sedan endast att du klickar på länken "Individuell studieplan för doktorander (eISP)".

För användare som inte är anställda vid KTH sker inloggning via länk på sidan <https://eisp.sys.kth.se/isp/externalLogin>

# <span id="page-4-3"></span>*2.3 Hjälp med systemet*

Användarhandledningen till ISP-systemet hittar du på <https://intra.kth.se/utbildning/utbildningsadministr/eisp> . När du fyller i uppgifterna i själva studieplanen har du hjälp av informationstexterna som du hittar vid de flesta fält.

#### <span id="page-4-4"></span>*2.3.1 Engelsk version av systemet/English version*

För att få engelsk version av ISP väljer du språk längst upp till höger i efter att du har loggat in.

For an English version of the system – choose language in the top right hand corner when you are logged in.

# <span id="page-4-5"></span>*2.4 Roller i systemet*

Användarna i ISP-systemet har olika roller. Beroende på vilken roll man har kan man se och göra olika saker. De roller som finns är:

- Doktorand kan redigera skapad ISP och starta revidering.
- Handledare huvudhandledare skapar den första planen, kan starta revideringar och redigerar den tillsammans med doktoranden. Biträdande handledare kan titta på studieplanen i systemet.
- Programansvarig/Studierektor kan godkänna eller skicka tillbaka studieplanen och även skriva kommentarer i studieplanen. (Notera att planen då skickas tillbaka för nya godkännanden precis som vid andra ändringar.)
- Forskarutbildningshandläggare kan godkänna eller skicka tillbaka studieplanen, skriva kommentarer i kapitel 7 samt lägga till bilagor i kapitel 10.
- Fastställare kan fastställa eller skicka tillbaka studieplanen.

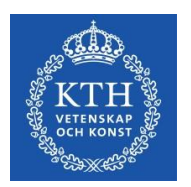

Programansvarig/studierektor, forskarutbildningshandläggare och forskarutbildningsansvarig kan inte ändra i några fält, utan endast godkänna/skicka tillbaka studieplanen och skriva i meddelandeloggen, med undantagen att programansvarig även kan skriva kommentarer i kapitel 7 och att forskarutbildningshandläggare kan skriva kommentarer i kapitel 7 samt lägga till bilagor i kapitel 10.

När det gäller rollen programansvarig/studierektor väljs denna person av huvudhandledaren eller doktoranden i studieplanen och blir då knuten till den aktuella studieplanen. Behöver en programansvarig/studierektor bytas ut kan förutom doktorand och huvudhandledare även forskarutbildningshandläggarna på aktuell skola göra detta. Detsamma gäller huvudhandledare – ska en doktorand byta huvudhandledare kan forskarutbildningshandläggarna göra bytet i studieplanen.

Alla forskarutbildningshandläggare på en skola delar på studieplanerna, så ingen specifik forskarutbildningshandläggare är knuten till en viss studieplan.

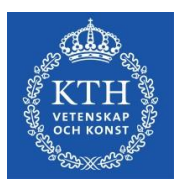

# <span id="page-6-0"></span>**3. Skapa-Godkänna-Fastställa studieplan**

Arbetsgången med att skapa en studieplan sker i olika steg och involverar användare med olika behörigheter och roller. Innan en studieplan är fastställd har den passerat ett antal instanser.

# <span id="page-6-1"></span>*3.1 Godkännandeflödet*

Doktoranden antas till utbildning på forskarnivå i Ladok innan den första studieplanen skapas.

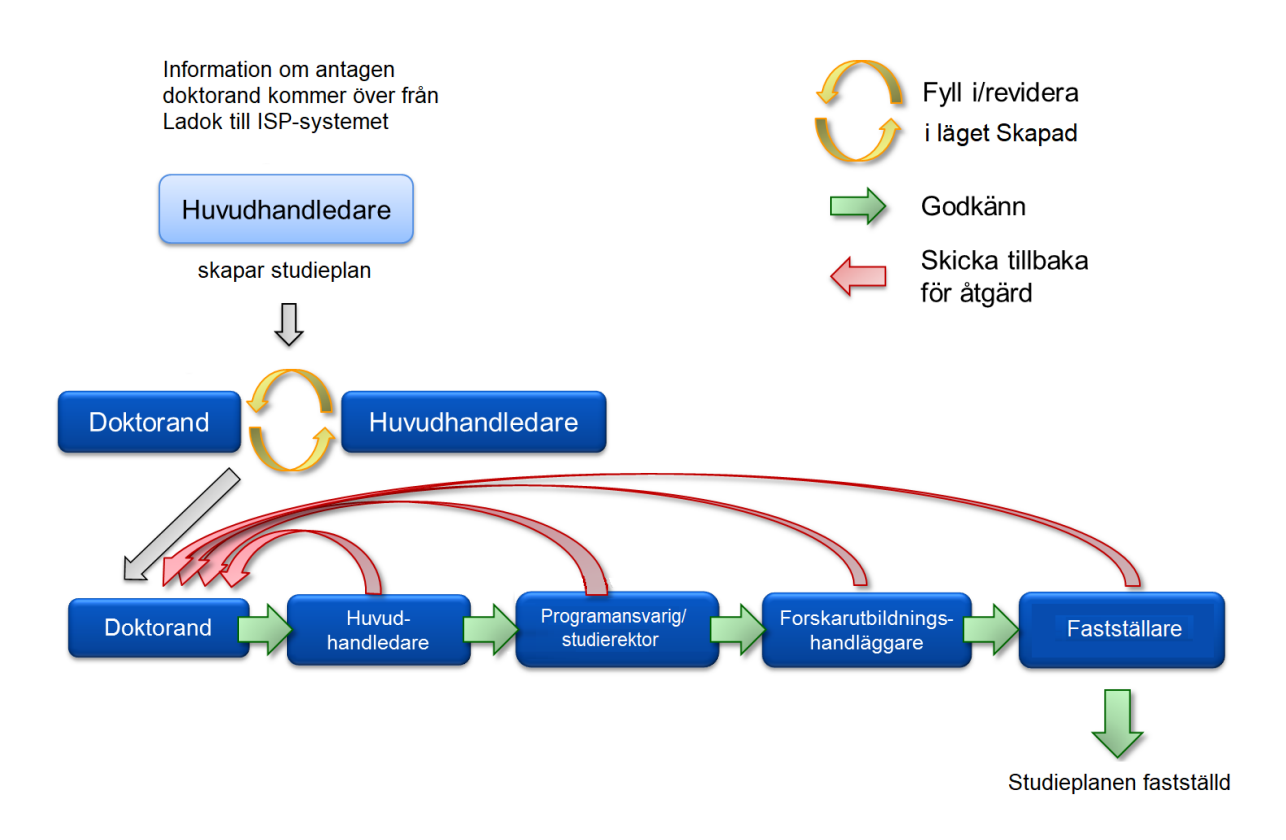

*Fig. 1, De olika rollerna som hanterar en studieplan och studieplanens flöde mellan dem.* 

# <span id="page-6-2"></span>*3.1.1 Huvudhandledaren skapar den första studieplanen*

Huvudhandledaren loggar in i ISP-systemet och går in under "Studieplaner" i menyn. Här klickar huvudhandledaren på knappen "+ Skapa studieplan" och söker ut doktoranden på namn eller personnummer. Rätt skola måste också väljas från rullgardinsmenyn. På nästa sida kontrollerar huvudhandledaren att informationen om doktoranden är korrekt och klickar sen på "Skapa studieplan." Studieplanen öppnas och huvudhandledaren kan nu börja redigera i studieplanen. Direkt huvudhandledaren har tryckt på 'Skapa studieplan' kan doktoranden se planen under "Studieplaner" i menyn. Doktoranden får meddelande om att studieplanen har skapats. (se lathund,

[https://intra.kth.se/utbildning/utbildningsadministr/eisp/skapa-studieplan-handledare\)](https://intra.kth.se/utbildning/utbildningsadministr/eisp/skapa-studieplan-handledare)

Kort om Skapad: statusen Skapad/Created är en speciell status som studieplanen har vid två tillfällen: precis när huvudhandledaren har skapat den allra första studieplanen samt i

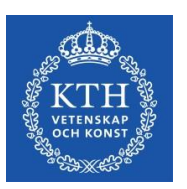

början av varje revidering. Det som är speciellt med statusen Skapad är att huvudhandledare och doktorand inte behöver skicka studieplanen mellan varandra under redigeringsarbetet, utan kan turas om att redigera den ändå, t.ex. doktoranden på morgonen och huvudhandledaren på eftermiddagen.

(Om de två är inne och redigerar vid precis samma tidpunkt får den som startade sist en varningsruta att den andra redan redigerar planen, och bör då backa ur och invänta en senare tidpunkt. Den som sparar först får ändringarna sparade, och den andra användaren får börja om senare.)

Statusen Skapad tar slut när doktoranden till slut godkänner planen och skickar den till huvudhandledaren, och det ordinarie godkännandeflödet börjar då. Handledaren har i läget Skapad ingen Godkänn-knapp eftersom det är doktoranden som behöver trycka godkänn först.

#### Om notifieringar (nytt från vårreleasen 2023):

- Om version 1 av studieplanen fortfarande är i status Skapad tre (3) månader efter "Datum för studiestart" börjar systemet skicka notifieringar på email veckovis tills doktoranden och huvudhandledaren för att påminna dem om att godkänna och skicka vidare studieplanen så att den kan bli fastställd.
- Om version 1 av studieplanen fortfarande är i status Skapad fem (5) månader efter "Datum för studiestart" börjar systemet skicka notifieringar på email veckovis även till fastställaren.
- Notifieringarna slutar gå ut när godkännandeprocessen har startat, alltså tills doktoranden har godkänt och skickat vidare studieplanen. Observera: dessa notifieringar skickas enbart för studieplaner som skapas efter vårreleasen 29 mars 2023.

#### <span id="page-7-0"></span>*3.1.2 Doktorand och huvudhandledare kompletterar planen och godkänner*

Doktoranden fyller i uppgifter i planen och kan välja att spara de ändringar den gjort för att jobba vidare vid senare tillfälle. När doktoranden är färdig med planen väljer doktoranden "Godkänn och skicka vidare till handledare". Planen blir då låst för doktoranden. Ett meddelande skickas till handledaren om att det finns en studieplan att uppdatera/godkänna. Handledaren har möjlighet att här komplettera/ändra uppgifterna som doktoranden har lagt in, men om handledaren gör ändringar i planen går den tillbaka till doktoranden för godkännande. Först när handledaren har godkänt planen utan ändringar skickas planen vidare till programansvarig doktorsprogram/studierektor.

#### <span id="page-7-1"></span>*3.1.3 Programansvarig/studierektor godkänner studieplanen*

När doktorand och handledare har godkänt studieplanen skickas den till den person som är vald som programansvarig/studierektor i studieplanen. Denne får ett e-postmeddelande om att

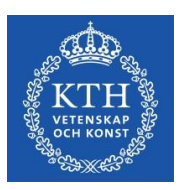

det finns en individuell studieplan att godkänna samt ser en notifiering överst på startsidan efter inloggning i ISP-systemet. Programansvarig/studierektor kan granska samtliga flikar i formuläret, men kan inte editera fälten, med undantag för att lägga till kommentarer under 7. Kommentarer. Hen kan också lämna ett meddelande i meddelandeloggen. När programansvarig/studierektor har godkänt planen skickas den vidare till forskarutbildningshandläggare. Om programansvarig/studierektor avslår studieplanen skickas planen tillbaka till doktorand och huvudhandledaren för editering. Ett e-postmeddelande informerar huvudhandledaren och doktoranden om detta.

### <span id="page-8-0"></span>*3.1.4 Forskarutbildningshandläggaren vid skolan granskar studieplanen*

När den individuella studieplanen har godkänts skickas den vidare från programansvarig/studierektor till forskarutbildningshandläggaren som granskar och antingen godkänner (skickar vidare) till fastställaren eller avslår studieplanen som då skickas tillbaka till doktorand och handledare. När dessa har editerat planen påbörjas godkännandeprocessen om med att studieplanen skickas till programansvarig/studierektor för ett nytt godkännande och sedan vidare till forskarutbildningshandläggaren. Ett meddelande behöver läggas till i Meddelandeloggen innan planen skickas tillbaka till doktoranden.

### <span id="page-8-1"></span>*3.1.5 Forskarutbildningsansvarig fastställer studieplanen*

Efter att programansvarig/studierektor och forskarutbildningshandläggaren har granskat och godkänt studieplanen skickas ett meddelande till fastställaren att det finns en studieplan att fastställa. Fastställaren ser även en notifiering på startsidan i ISP-systemet. Fastställaren kan granska samtliga flikar i formuläret men kan inte redigera uppgifterna. Om fastställaren godkänner innehåller i studieplanen anses denna vara fastställd. Om fastställaren har sådana synpunkter på innehållet att studieplanen inte kan godkännas måste denne skriva in anledningen i meddelandeloggen och sedan skicka planen tillbaka till doktorand och handledare för editering. När planen är färdigediterad av doktorand och handledare påbörjas godkännandeprocessen på nytt och planen måste passera programansvarig/studierektor och forskarutbildningshandläggare innan den på nytt når fastställare.

Fastställare som själv är handledare till doktorand(er) kan inte godkänna egna doktoranders studieplaner. Detta görs istället av en av skolan utsedd person.

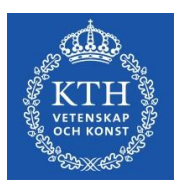

# <span id="page-9-0"></span>**4. Att hitta och arbeta i systemet**

ISP-systemet ser olika ut beroende på vilken roll du loggar in som. Menyerna och funktionerna varierar. Om du har flera roller t.ex. som huvudhandledare och programansvarig/studierektor blir du automatiskt inloggad som den "högre" behörigheten. Om du har båda rollerna programansvarig/studierektor och handledare blir du alltså inloggad som programansvarig/studierektor. För att byta roll i systemet klickar du på "Växla behörighet" i vänstermenyn och sedan på "Välj" för behörigheten du vill ha (fig. 2). Här kan du gå in och ändra din roll beroende på vilken studieplan du ska arbeta med.

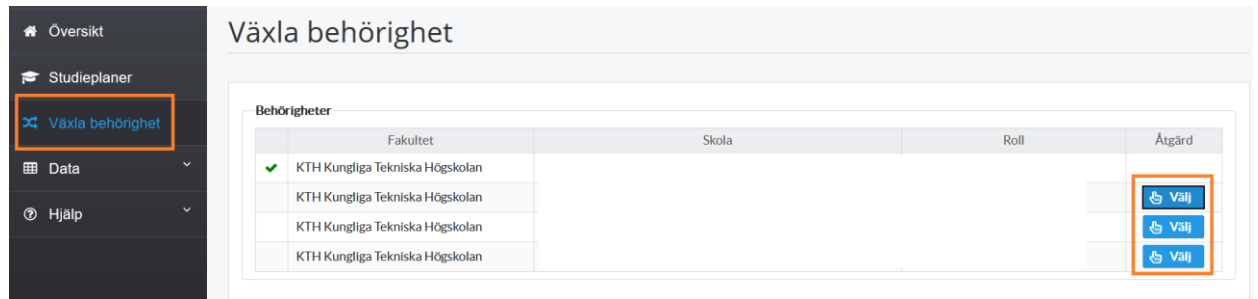

*Fig. 2, Växla behörighet i systemet*

Blå prickar ritas ut runt fält där det har det skett en förändring sedan den senaste fastställda studieplanen (se fig 3). Du kan klicka i checkboxen "Dölj skillnader jämfört med föregående fastställda studieplan" (i orange nedan) om du vill få bort de blå prickarna.

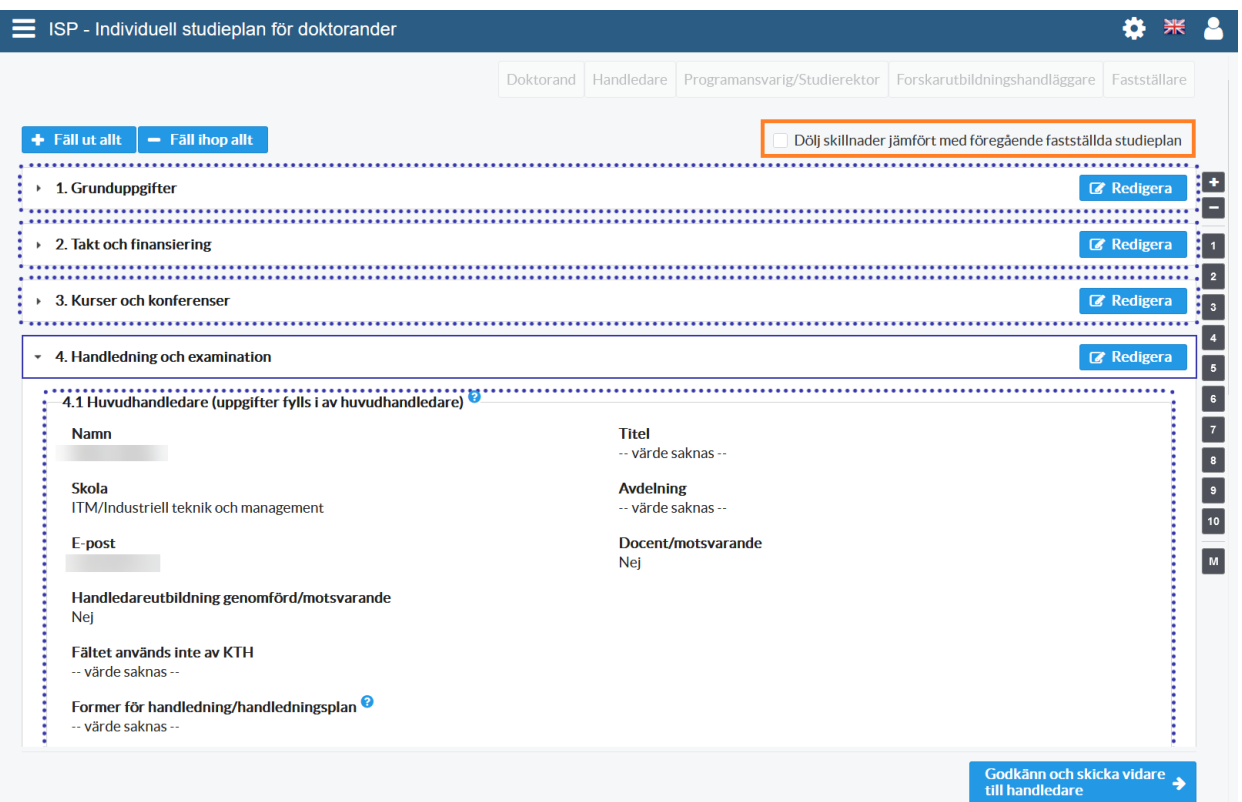

*Fig. 3, Blå prickar runt fliken betyder att det har skett en förändring sedan senast fastställda studieplan*

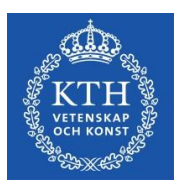

# <span id="page-10-0"></span>*4.1 Som huvudhandledare*

Efter att du har loggat in i ISP-systemet kommer du till följande meny (fig. 4):

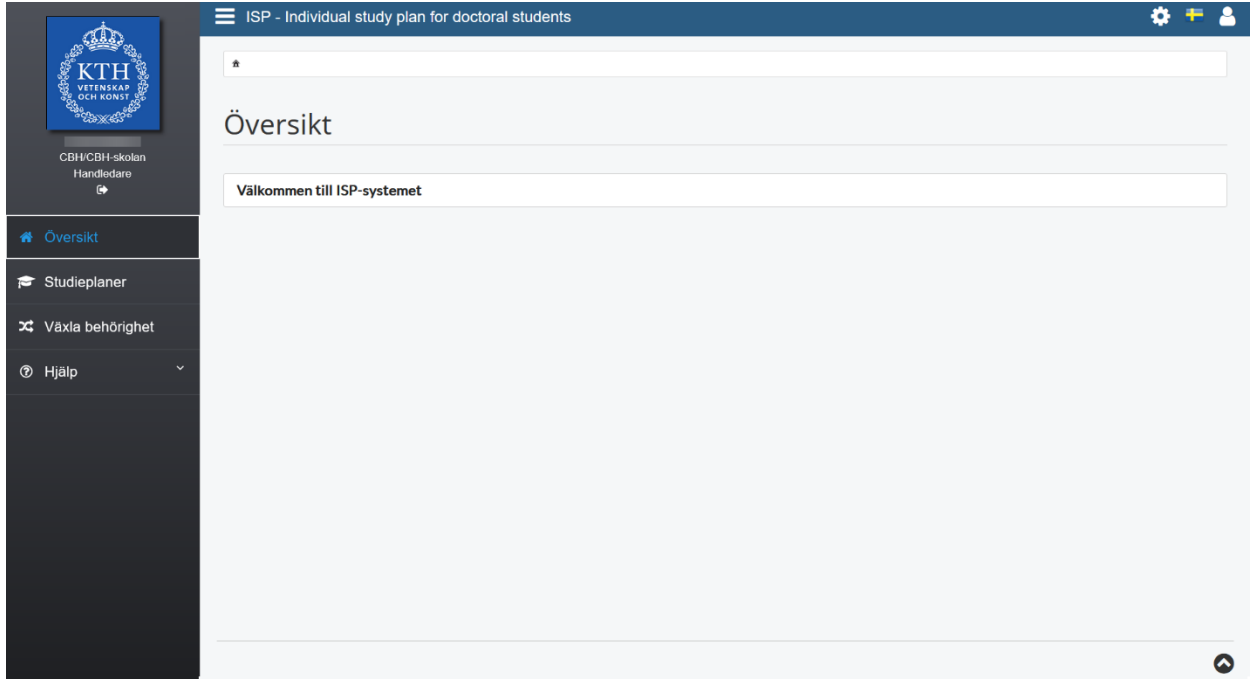

*Fig. 4, Meny för handledare efter inloggning*

Under menyn "Studieplaner" skapar och reviderar du den individuella studieplanen för doktoranden. Här kan du också se samtliga individuella studieplaner som du är delaktig i som huvudhandledare och som biträdande handledare.

För att starta en revidering av en studieplan för en doktorand klickar du på 'Välj åtgärd' och sedan 'Revidera' och du får då upp studieplanen och kan börja editera den.

I 'Sök studieplaner' (se fig. 5) kan du söka fram skapade studieplaner som du varit delaktig i som handledare. Väljer du "typ av studieplan", "Aktuell" hittar du skapade studieplaner som ännu inte blivit fastställda samt senaste versionen av de fastställda studieplanerna. Under "Typ av studieplan", "arkiverad" hittar du de studieplaner där det finns en fastställd senare version.

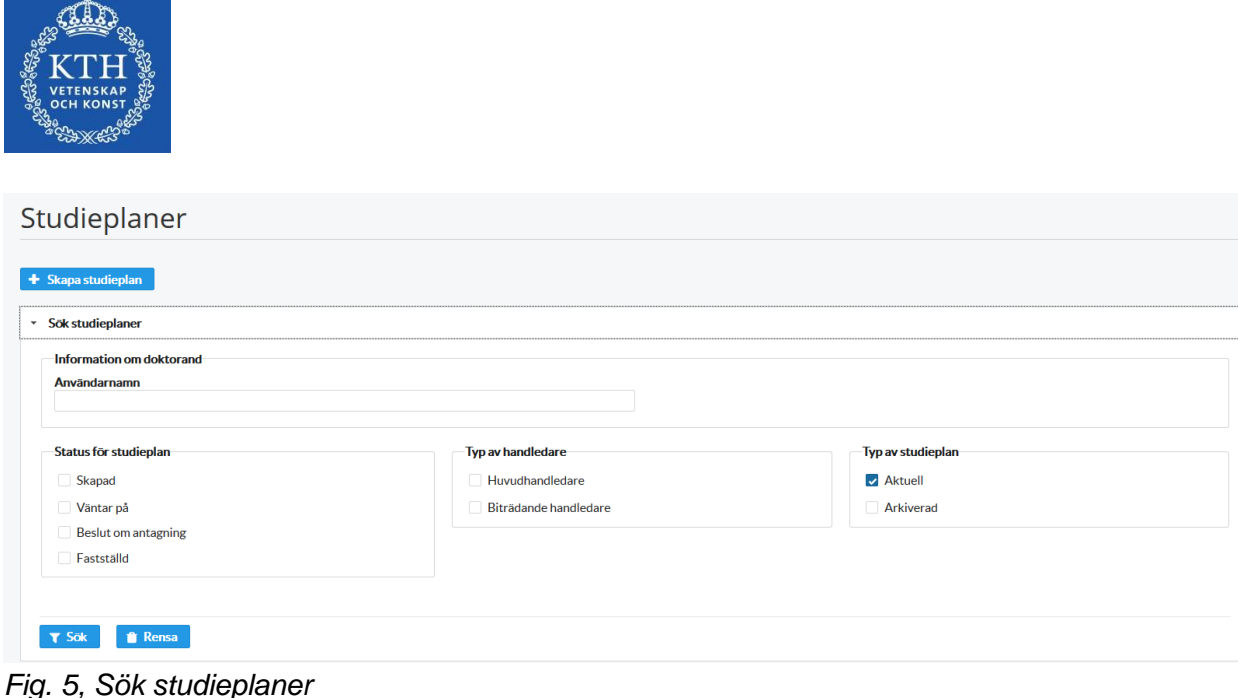

# <span id="page-11-0"></span>*4.2 Som biträdande handledare*

När du har loggat in i ISP-systemet och klickat på studieplaner kommer du till följande meny (fig. 6):

|                                                                                                    | Studieplaner         |        |                   |                                |                          |         |                    |                   |                    |                   |
|----------------------------------------------------------------------------------------------------|----------------------|--------|-------------------|--------------------------------|--------------------------|---------|--------------------|-------------------|--------------------|-------------------|
|                                                                                                    | > Sök studieplaner   |        |                   |                                |                          |         |                    |                   |                    |                   |
| Studieplaner                                                                                                    |                      |        |                   |                                |                          |         |                    |                   |                    |                   |
| 1 2 3 4 5 6 7 8 9 10 10 11<br>$\checkmark$<br>Visar 1 - 10 av 1931 (5691)<br>$\left\vert \mathcal{A}\right\vert =0$ |                      |        |                   |                                |                          |         |                    |                   |                    |                   |
| $Id -$                                                                                                    | Doktorand $\diamond$ | Åmne ≎ | Huvudhandledare : | Programansvarig/Studierektor ¢ | Biträdande<br>handledare | Skola ¢ | Version $\diamond$ | Status $\diamond$ | Senast<br>ändrad ¢ | <b>Atgärd</b>     |
|                                                                                                    |                      |        |                   |                                |                          |         |                    |                   |                    | * Välj åtgärd     |
|                                                                                                    |                      |        |                   |                                |                          |         |                    |                   |                    | * Välj åtgärd     |
|                                                                                                    |                      |        |                   |                                |                          |         |                    |                   |                    | * Välj åtgärd     |
|                                                                                                    |                      |        |                   |                                |                          |         |                    |                   |                    | Välj åtgärd<br>۰. |

*Fig. 6, Meny efter inloggning som biträdande handledare*

Klicka på "Sök studieplaner" för att söka ut de studieplaner där du är biträdande handledare.

Observera: Som biträdande handledare kan du titta på studieplanen men inte editera den.

#### <span id="page-11-1"></span>*4.3 Som doktorand*

Under menyn "Studieplaner**"** hittar du din aktuella studieplan samt den tidigare versionen av studieplanen (Se fig. 7).

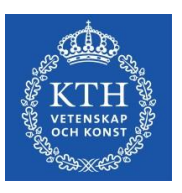

| Ämne | Huvudhandledare ≎                 | Programansvarig/Studierektor ≎ | Version $\Leftrightarrow$ | Status $\diamond$      | Senast ändrad ≎     |  | <b>Atgärd</b> |
|------|-----------------------------------|--------------------------------|---------------------------|------------------------|---------------------|--|---------------|
|      |                                   |                                |                           | Väntar på<br>Doktorand | 2021-03-26<br>12:15 |  | Välj åtgärd   |
|      | ■ Redigera<br><b>A</b> Visa (PDF) |                                |                           |                        |                     |  |               |

*Fig.7, Aktuell och tidigare fastställda studieplaner återfinns under menyn "Studieplaner"*

Du trycker Välj åtgärd och Redigera för att gå in och uppdatera din studieplan. Under perioden du arbetar med studieplanen kan du spara, stänga och fortsätta arbeta som du vill. Studieplanen blir inte låst för redigering förrän du har tryckt på knappen "Godkänn och skicka vidare till handledare". En lathund "Revidering av studieplan – Doktorand" finns på adressen <https://intra.kth.se/utbildning/utbildningsadministr/eisp/revidering-av-studieplan-doktorand>

För att starta en revidering av den senast fastställda studieplanen klickar du på 'Välj åtgärd' och sedan 'Revidera' (Fig. 8) och du får då upp studieplanen och kan editera den.

| Ämne $\hat{z}$                                                                            | Huvudhandledare ≎ | Programansvarig/Studierektor ≎ | Version $\hat{z}$ | Status $\circ$ | <b>Senast</b><br>ändrad $\hat{z}$ | Åtgärd                           |
|-------------------------------------------------------------------------------------------|-------------------|--------------------------------|-------------------|----------------|-----------------------------------|----------------------------------|
|                                                                                           |                   |                                |                   | Fastställd     | 2020-06-01<br>08:04               | Välj åtgärd<br><b>☉</b> Titta på |
| Visar 1 - 1 av 1<br>$\left\Vert \cdot \right\rangle$ $\left\Vert \cdot \right\Vert$<br>10 |                   |                                |                   |                |                                   | <b>↔</b> Revidera                |
|                                                                                           |                   |                                |                   |                |                                   | □ Visa (PDF)                     |

*Fig. 8, Revidera studieplan*

### <span id="page-12-0"></span>*4.4 Som programansvarig/studierektor, forskarutbildningshandläggare och fastställare*

På startsidan hittar du namnet på de doktorander vars studieplaner du ska granska och en direktlänk till studieplanen (se fig 10).

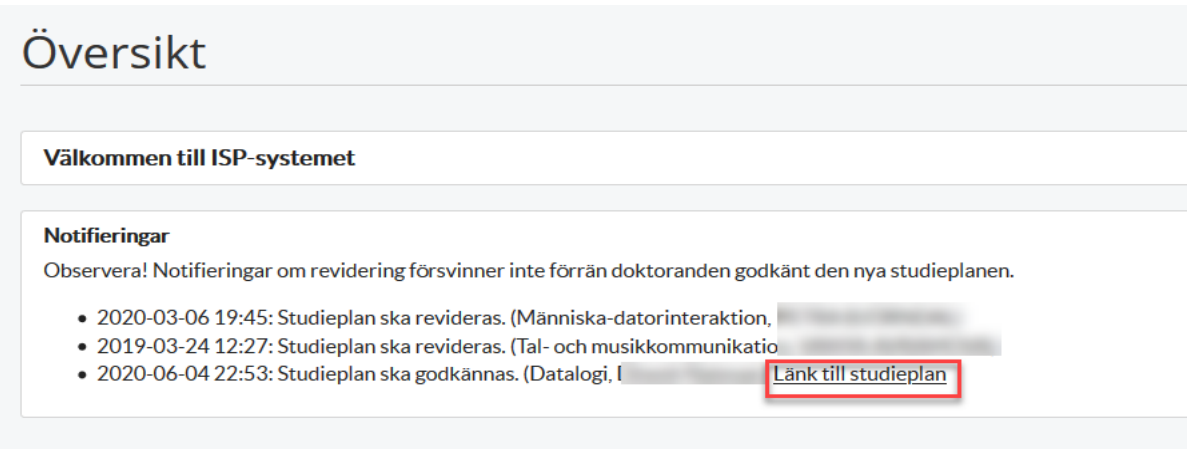

*Fig. 9, Länk till studieplan*

Om du går in i menyn "Studieplaner" hittar du de studieplaner som du är delaktig i. Om du vill söka fram en studieplan gör du det lättast genom att skriva in doktorandens namn under

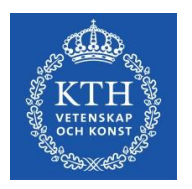

rubriken "Doktorand", forskarutbildningsämnet under rubriken "Ämne" eller handledarens namn under rubriken "Huvudhandledare". Du kan också skriva in en del av namnet/ämnet. I "Sök studieplaner" kan du göra ytterligare begränsningar eller genom att klicka i checkboxen "Arkiverad" i rubriken "Typ av studieplan" få med tidigare fastställda studieplaner (fig. 10).

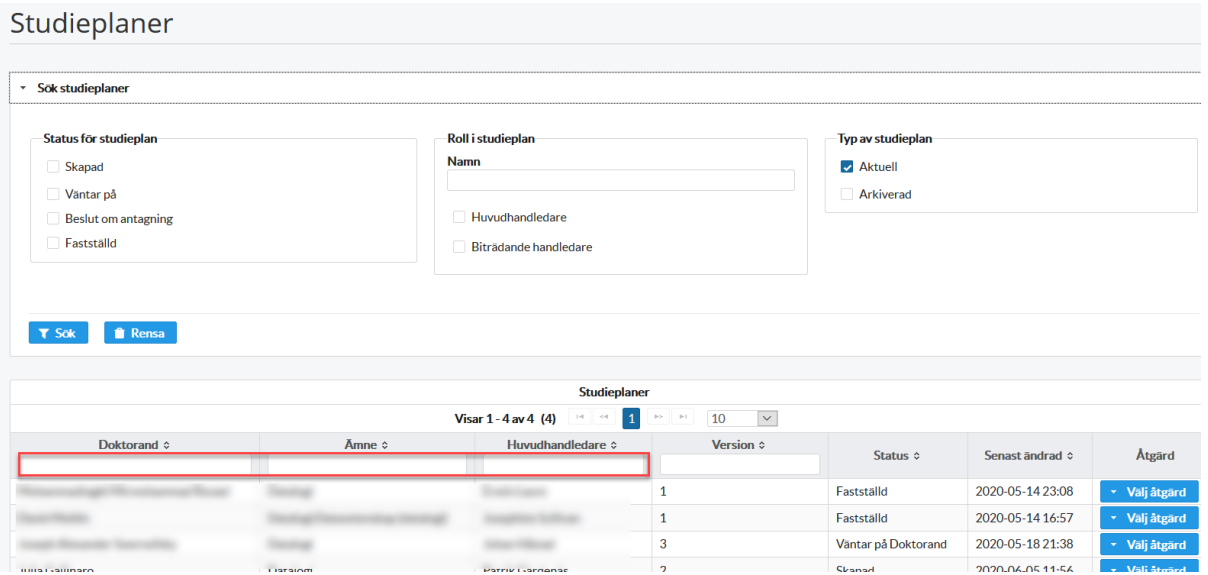

*Fig. 10, Utsökning av doktoranders studieplaner*

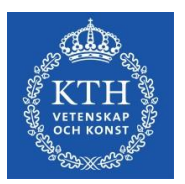

# <span id="page-14-0"></span>**5. Uppgifterna i studieplanen**

Innehållet i flera av fälten hämtas från Ladok. Dessa fält är inte redigerbara och har förifylld text i grått.

Några uppgifter i planen är obligatoriska för att studieplanen ska kunna skickas vidare i fastställande-flödet; dessa är märkta med en röd asterisk.

Vissa fält i studieplanen fylls i av handledaren och vissa av doktorand och handledare gemensamt.

Tänk på att spara då och då när du arbetar med att fylla i uppgifterna i studieplanen.

Ny data hämtas från Ladok när studieplanen skapas, när revidering startas och när doktoranden öppnar studieplanen för redigering.

# <span id="page-14-1"></span>*5.1 Grunduppgifter*

*Namn (för- och efternamn)* Uppgift hämtas från Ladok.

*Personnummer* Uppgift hämtas från Ladok.

*Bostadsadress* Här ska doktorandens bostadsadress anges.

*Telefonnummer* Här ska doktorandens telefonnummer anges.

#### *E-postadress (obligatoriskt fält)*

E-postadressen hämtas från Ladok när studieplanen först skapas, men kan efter det redigeras.

*Fakultet* Anges automatiskt vid KTH.

*Skola* Uppgiften anges automatiskt.

*Medverkande institutioner och/eller avdelningar* Här anges om doktoranden tillhör en specifik institution, avdelning, enhet, sektion eller motsvarande.

*Inriktning*

Om aktuellt, ange vilket av forskarutbildningsämnets inriktningar som doktoranden kommer att tillhöra.

*Andra medverkande lärosäten och organisationer*

Här anges andra medverkande lärosäten och organisationer. Gäller framför allt för samverkansdoktorander och doktorander med joint degree, och multiple degree-avtal.

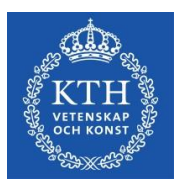

### *Ämne*

Uppgift hämtas från Ladok vid skapandet av studieplanen.

Byte av ämne i en pågående ISP stöds inte. När man skapar en ISP hämtas ämnet från Ladok och detta ämne kan inte ändras. I det fallet måste en helt ny ISP skapas (observera: inte revideras).

#### *Datum för studiestart*

Datum när doktoranden påbörjat sina forskarstudier. Uppgift hämtas från Ladok.

#### *Antagningen gäller*

Uppgift om avsedd examen hämtas från Ladok (licentiatexamen, doktorsexamen eller doktorsexamen senare del).

#### *Doktorsprogram*

Här anges till vilket doktorsprogram doktoranden är antagen.

#### *Information om den allmänna ämnesstudieplanen*

Ange var den allmänna ämnesstudieplanen återfinns (bifoga länk eller bilaga). Beviljas doktoranden under pågående forskarutbildning att följa en nyare version av den allmänna ämnesstudieplanen ska detta anges här. De allmänna ämnesstudieplanerna för de olika ämnena hittar man på <https://www.kth.se/en/studies/phd/student/programmes-1.325286>

#### *Doktoranden har tagit del av den allmänna studieplanen*

Dokumentera här om doktoranden tagit del av den allmänna studieplanen eller inte.

#### *Planerar avlägga licentiatexamen*

Här anges om doktoranden avser att avlägga licentiatexamen och i så fall vilken termin.

#### *Planerar avlägga doktorsexamina*

Här anges om doktoranden avser att avlägga doktorsexamen och i så fall vilken termin.

#### *Permanent avbrott i forskarutbildningen*

Uppgift om avbrott hämtas från Ladok. Detta innebär att studieplatsen lämnas och inte kan återtas.

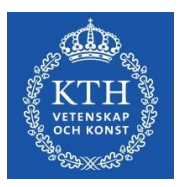

# <span id="page-16-0"></span>*5.2 Studietakt och finansiering*

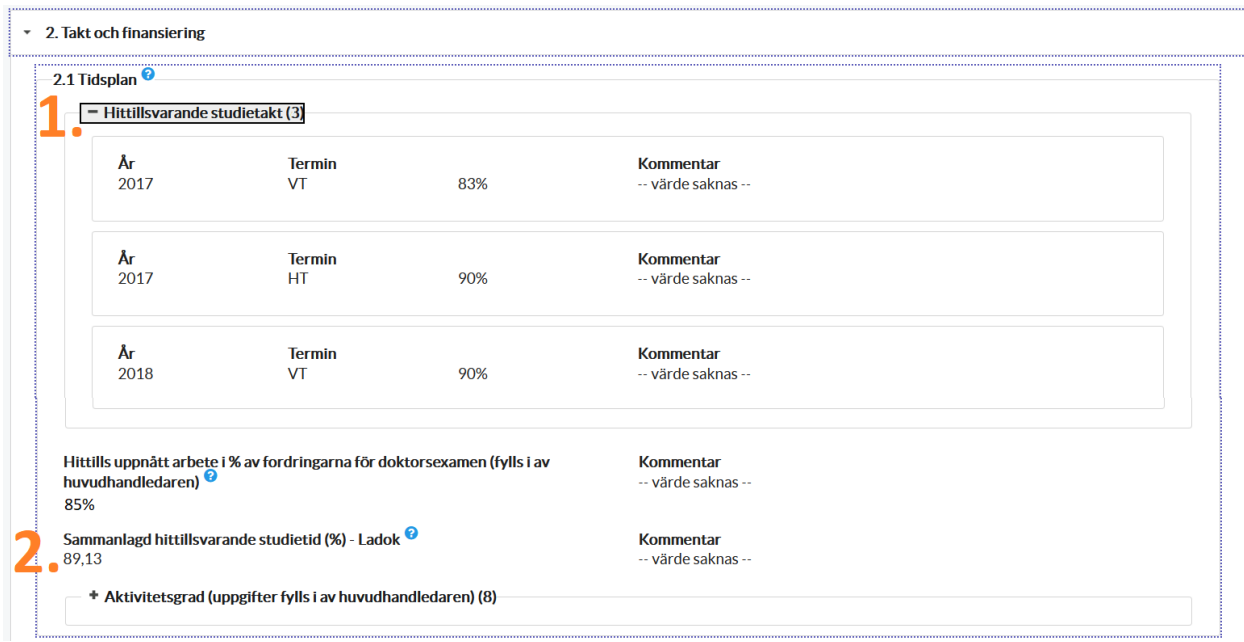

*Fig. 11, Hittillsvarande studietakt och Sammanlagd hittillsvarande studietid*

#### *"Hittillsvarande studietakt"*

Uppgiften hämtas från Ladok. När fältet fälls ut specificerar det aktivitetsprocenten som hittills har rapporterats in i Ladok för varje termin. Doktoranden och handledaren kan skriva kommentarer här. (Numrerat som nr. 1 i orange på bilden)

*Hittills uppnått arbete i % av fordringarna för doktorsexamen (fylls i av handledaren)* Här anger handledaren hur många % av kraven för examen som doktoranden uppnått

#### *"Sammanlagd hittillsvarande studietid (%) – Ladok"*

Uppgiften hämtas från Ladok. Detta är den sammanslagna siffran på studietid från Ladok. Det som visas är den totala aktivitetsprocenten som hittills har rapporterats in. Om det uppstår frågor kring forskarutbildningsaktiviteten bör uppgifterna i Ladok kontrolleras. (Nr. 2 i orange på bilden).

#### *Aktivitetsgrad*

Här anges studietakt för hela studietiden. Om doktoranden inte håller planerad studietakt, ange i kommentarsfältet av vilken anledning.

#### *Finansiering*

Planerad finansiering fylls i av handledaren. Hittillsvarande finansiering hämtas från Ladok.

Under Planerad finansiering anges planerad finansiering för varje termin av utbildningen. Vid olika försörjningstyper samma termin används olika rader. I kommentarsfältet kan exempelvis

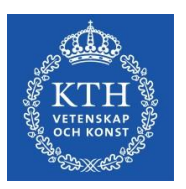

avtal med extern finansiär (stipendiegivare, arbetsgivare, finansieringskälla etc.) samt tidsperiod för finansiering anges.

#### *Institutionstjänstgöring: hittillsvarande och planerad (%)*

Här anges innehåll för hittillsvarande och planerad institutionstjänstgöring. Institutionstjänstgöringen får maximalt uppgå till 20 % av heltid fördelat över studietiden och ska då ge motsvarande förlängning av doktorandanställningen.

*Hittillsvarande och planerad förlängningsgrundande ledighet/uppdrag* Ange hittillsvarande och planerade orsaker till förlängning samt när förlängningen planeras tas ut/togs ut.

Förlängning av anställning som doktorand och tid för utbildningsbidrag ges enligt högskoleförordningen vid särskilda skäl, såsom vid föräldraledighet eller ledighet på grund av sjukdom, tjänstgöring inom totalförsvaret eller förtroendeuppdrag inom fackliga organisationer och studentorganisationer.

#### *Tillgängliga fasta resurser (fylls i av handledaren)*

Här anges doktorandens tillgång till arbetsplats och dator. Ange även villkoren för och tillgången till telefon, e-post, kopieringsmaskin etc.

#### <span id="page-17-0"></span>*5.3 Kurser och konferenser*

*Planerade kurser* Här anges uppgifter om planerade kurser.

*Avklarade kurser* Uppgift hämtas från Ladok.

*Tillgodoräknade kurser* Uppgift hämtas från Ladok.

*Examen på forskarnivå finns* Uppgift hämtas från Ladok. Ett kryss i rutan innebär att utfärdad examen på forskarnivå finns.

*Planerat och avklarat konferensdeltagande* Om det är aktuellt för utbildningen anges här avklarade och planerade konferenser.

#### *Typ och/eller titel på eventuellt bidrag*

Om det är aktuellt för utbildningen anges här titel på eventuellt bidrag samt vilken typ av bidrag det rör sig om (t.ex. deltagande med poster eller muntlig presentation).

*Planerade och avklarade aktiviteter inklusive internationellt deltagande*

Om det är aktuellt för utbildningen anges här avklarade såväl som planerade aktiviteter genom att specificera typ av aktivitet, t.ex. workshops, projektarbeten, samverkan med omgivande samhället, externa uppdrag, forskningsvistelse etc.

*Planerade och avklarade seminarier*

Om det är aktuellt för utbildningen anges här planerade och avklarade seminarier/motsvarande, t.ex. halvtidsseminarium eller slutseminarium.

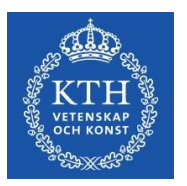

# <span id="page-18-0"></span>*5. 4 Handledning och examination*

För varje doktorand ska det utses minst två handledare. En av dem ska utses till huvudhandledare. Doktoranden har rätt till handledning under utbildningen så länge inte rektor med stöd av HF 6:30 beslutar något annat (HF 6:28).

#### *Huvudhandledare*

Ange ev. ytterligare uppgifter om huvudhandledaren. Det bör framgå hur mycket tid och under vilka former (t.ex. handledarmöten, telefon och/eller e-post) handledningen förväntas ske.

En fungerande utbildning på forskarnivå förutsätter en kontinuerlig handledning oavsett studietakt. Handledarna ska vara knutna till KTH via anställning (minst 20%). När handledare utses ska det alltid ske i samråd med doktoranden. Huvudhandledare och övriga handledare utses av forskarutbildningsansvarig.

Byte av huvudhandledare kan utföras av forskarutbildningshandläggare på skolan.

#### *Huvudhandledarens planerade åtaganden*

Redogör för huvudhandledarens framtidsplaner rörande t.ex. planerade åtaganden, forskningsprojekt, resor och tjänstledighet som på olika sätt kan påverka handledarens tillgänglighet.

#### *Biträdande handledare*

Den biträdande handledaren läggs in genom att klicka på fältet "Namn". Sedan väljs biträdande handledare från lista. Om inte handledaren finns med i listan kontaktas forskarutbildningshandläggare på skolan. Det bör framgå hur mycket tid och under vilka former (t.ex. handledarmöten, telefon och/eller e-post) handledningen förväntas ske.

Alla doktorander, oavsett studietakt, ska ha en biträdande handledare. Den biträdande handledaren kompletterar huvudhandledaren genom specifik ämneskunskap. Det finns inget som hindrar att flera biträdande handledare engageras under utbildningens gång.

#### *Former för handledning/handledningsplan*

Här anges hur mycket tid och under vilka former (t.ex. handledarmöten, telefon och/eller epost) handledningen förväntas ske. En plan över handledningstillfällena och vad dessa ska innehålla bör anges.

#### *Den biträdande handledarens framtidsplaner*

Redogör för den biträdande handledarens framtidsplaner rörande t.ex. planerade åtaganden, forskningsprojekt, resor och tjänstledighet som på olika sätt kan påverka handledarens tillgänglighet.

#### *Programansvarig/studierektor (obligatoriskt fält)*

Klicka på fältet Namn och välj programansvarig doktorsprogram/studierektor från lista. Om inte rätt programansvarig/studierektor finns med i listan ska skolkansliet vid aktuell skola kontaktas så att rätt programansvarig doktorsprogram/studierektor kan läggas som användare i systemet. Programansvarig/studierektor ska tillstyrka den individuella studieplanen innan den fastställs av forskarutbildningsansvarig.

Behöver programansvarig/studierektor bytas ut görs detta vid en revidering av studieplanen.

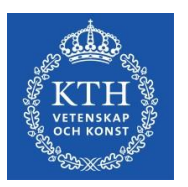

#### *Övriga personer*

Här anges övriga inblandade i handledning/motsvarande såsom mentor, extern expert etc. Under delar av utbildningen kan externa experter anlitas för specifik ämneskompetens.

#### *Fördelning av handledarinsats*

Ange i % hur stor del av den totala handledarinsatsen som respektive handledare bidragit/bidrar med (fig. 12)

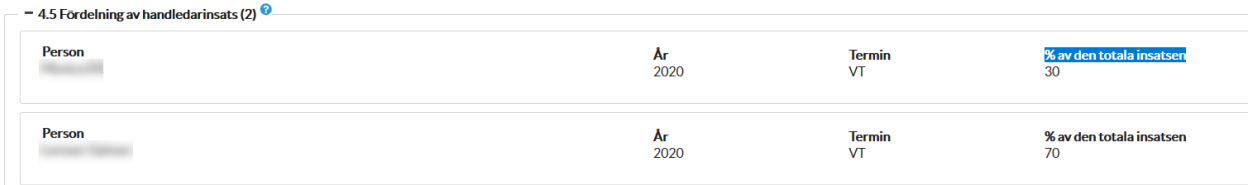

#### *Fig. 12, Fördelning av handledarinsats*

Varje handledare anges på en egen rad, vilket innebär att terminen anges flera gånger.

# <span id="page-19-0"></span>*5.5 Forskarutbildningen*

*Avhandlingens titel/titel på doktorandprojekt (obligatoriskt fält)* Ange forskningsarbetets preliminära titel alternativt arbetsnamn.

*Avhandlingsbeskrivning/beskrivning av doktorandprojekt (obligatoriskt fält)* Skall innehålla syfte, bakgrund, hypoteser och generella förväntade forskningsmål.

#### *Planerad avhandlingsform*

Här anges om avhandlingen är en monografi eller sammanläggningsavhandling.

#### *Forskningsplan för den nästkommande 12-månadsperioden*

Här bör experimentella och analytiska planer redovisas för den kommande 12-månadsperioden inklusive specifika forskningsmål och tidsaspekter, likaså för artikelskrivande, möten, konferenser etc. Viktigt med realistiska del- och tidsmål!

*Planerade artiklar/rapporter etc.* Lista på planerade arbeten under perioden

*Avklarade avhandlingsdelar/delarbeten* Redogör för avklarade forskningsmål/delmål, artiklar/rapporter etc.

*Pågående avhandlingsdelar/delarbeten* Redogör för pågående avhandlingsdelar. T.ex. avhandlingskapitel, artiklar, datainsamling.

#### *Eventuella avvikelser från tidigare individuell studieplan*

Uppföljning av studieresultat under föregående år. Detta ska inkludera både forskning, tagna kurser samt undervisning som utförts och resultat ska jämföras med föregående plan. Ange eventuella förändringar i prioriteringar och tyngdpunktsförskjutningar samt anledningen till dessa. Ange också doktorandens verkliga aktivitetsnivå samt verklig nivå av handledning

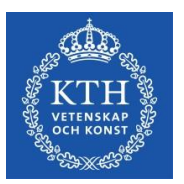

under gångna året.

### <span id="page-20-0"></span>*5.6 Uppföljningssamtal och Handledningssamtal*

Här anges genomförda och planerade samtal.

Med uppföljningssamtal avses det samtal mellan doktorand och handledare där den individuella studieplanen specifikt diskuteras och följs upp. Uppföljning av studieplanen ska i enlighet med KTHs regelverk hållas minst en gång per år.

#### <span id="page-20-1"></span>*5.7 Kommentarer*

Här kan doktorand, huvudhandledare och programansvarig/studierektor fylla i eventuella kommentarer angående tidigare och/eller framtida prestationer, eller om de har olika åsikt om något som behöver belysas.

Varje roll kan endast redigera sitt eget fält, d.v.s. endast doktoranden kan ändra doktorandens fält etc.

Observera att kommentarerna sparas och följer med vid revidering av studieplanen, till skillnad från innehållet i Meddelandeloggen.

#### <span id="page-20-2"></span>*5.8 Tillstånd*

Här anges vilka försök som kan komma att ingå i avhandlingsarbetet samt om någon etisk prövning gjorts. Etiska riktlinjer måste följas under alla delar av utbildningen. Etisk prövning kan bifogas. Det är även möjligt att under 8.1 ange etiskt tillståndsnummer.

Om din forskning behandlar personuppgifter ska du göra en anmälan till KTH:s dataskyddsombud. Anmälan gör du här:<http://www.kth.se/form/5b031985afc787f1feefe0c0> Har du några frågor omkring anmälan, kontakta KTH:s dataskyddsombud via e-postadressen [dataskyddsombud@kth.se](mailto:dataskyddsombud@kth.se)

#### <span id="page-20-3"></span>*5.9 Examensmål*

Examensmålen är de krav som enligt Högskoleförordningen ska uppfyllas för respektive examen, plus det lokala examensmålet KTH:s Hållbarhetsmål. Målen är kopplade till examenstyp (licentiat- eller doktorsexamen) och beroende på vilken examen doktoranden är antagen till (flik 2) så anges olika mål.

Exempel på hur målen kan uppnås återfinns under hjälptexterna vid respektive mål.

#### <span id="page-20-4"></span>*5.10 Bilagor*

Här kommer dina bifogade filer att visas. Exempel på dokument som kan behöva bifogas är intyg om etiskt tillstånd, omfattande avhandlingsbeskrivning, intyg om att arbetsgivaren godkänner forskning på arbetstid (gäller för samverkansdoktorander).

För att ladda upp fil: Klicka på Lägg till, välj fil, klicka på Ladda upp. Efter uppladdning finns möjlighet att byta namn på filen genom att klicka på Redigera- knappen, och du kan då även lägga till en beskrivning.

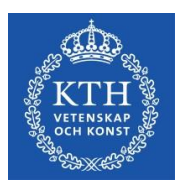

# <span id="page-21-0"></span>*5.11 Meddelandelogg*

Här kan meddelanden skrivas under processen. Meddelandena sparas i planen under revideringsarbetet, men när studieplanen fastställs tas Meddelandeloggen bort. När studieplanen går in i godkännandefasen, d.v.s. när doktoranden godkänner planen, så kommer samtliga meddelanden i loggen att skickas med i de e-postmeddelanden som skickas från systemet. Detta innebär att det som handledare och doktorand skriver i loggen skickas med i samtliga meddelanden från systemet fram till fastställandet av forskarutbildningsansvarig.

# <span id="page-21-1"></span>*5.12 Funktion att kopiera uppgifter till kommande terminer (ny från vårreleasen 2023)*

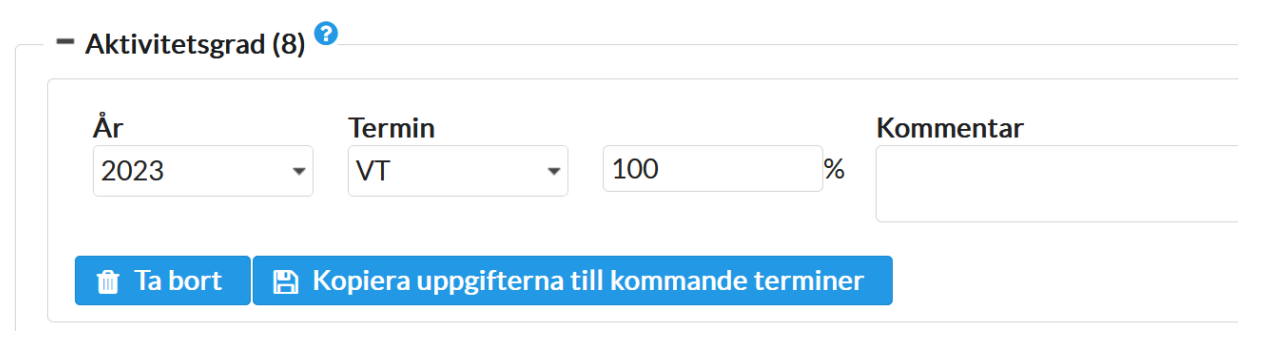

I version 1 av studieplanen kan användaren skriva in information i rutor och sen få den kopierad till kommande terminer, i delarna 2.1 Aktivitetsgrad, 2.2 Planerad Finansiering, samt 2.3 Institutionstjänstgöring.

OBS: funktionen kan användas endast EN gång av EN användare, d.v.s. antingen huvudhandledare eller doktorand (för fälten doktoranden kan fylla i, d.v.s. inte 2.2 Planerad Finansiering).

När funktionen är använd och de kopierade uppgifterna har sparats tas knappen/funktionen "Kopiera uppgifterna till kommande terminer" bort. Har knappen använts men sektionen inte sparats kan användaren använda funktionen på nytt.

#### För avsnitten 2.1 och 2.2

För att funktionen ska fungera ska fälten År, Termin och Procent (för 2.2 även Form) vara ifyllda. Saknas en eller flera uppgifter visas ett varningsmeddelande.

En dialogruta öppnas och användaren anger hur många terminer (upp till 15) som ska genereras.

Om uppgifter har skrivits in manuellt i något eller några av de följande fälten skriver funktionen över de manuellt inlagda uppgifterna.

När funktionen är använd och sektionen sparad tas knappen bort. Efter att valt antal terminer

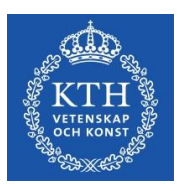

har genererats kan nya fält läggas till manuellt, och informationen i de genererade fälten går att ändra manuellt.

#### För avsnitt 2.3

För att funktionen ska fungera ska fälten År, Termin, Omfattning och %/dgr/tim vara angivna. Saknas en eller flera uppgifter visas ett varningsmeddelande.

En textruta öppnas och användaren anger hur många terminer som ska genereras.

Om uppgifter har skrivits in manuellt i något eller några fält skriver funktionen över de manuellt inlagda uppgifterna.

När funktionen är använd och sektionen sparad tas knappen bort. Efter att valt antal terminer har autogenererats kan nya fält läggas till manuellt. Informationen i de autogenererade fälten går att ändra manuellt.

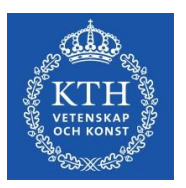

# <span id="page-23-0"></span>**6. Revidering av studieplan**

Vid avvikelser från den fastställda individuella studieplanen eller när planeringen behöver modifieras ska huvudhandledaren eller doktoranden initiera en revidering av studieplanen. Det är huvudhandledarens ansvar att planen revideras minst en gång per år och ändras i den utsträckning som behövs men både doktorand och huvudhandledare kan starta revideringen.

Om en fastställd studieplan har version 1 och användaren trycker på knappen Revidera kommer en ny plan, version 2, att skapas. Den tidigare fastställda planen med versionsnummer 1 återfinns då under arkiverade planer. Sedan följer samma process som är beskriven under kapitel 3.

Studieplanen ska revideras minst en gång per år. En påminnelse om kommande revidering av studieplanen i form av en e-postnotifiering skickas till doktorand och handledare 11 månader efter att senaste studieplanen fastställts. Påminnelse-intervallet är 7 dagar och notifieringar fortsätter att skickas tills en ny studieplan har skapats och godkännandeprocessen har startat, alltså tills doktoranden har godkänt och skickat vidare studieplanen. Om ingen ny studieplan har skapats och godkännandeprocessen startat efter 13 månader skickas notifieringar även till fastställare med ett intervall på 7 dagar och ända till en ny studieplan skapats och godkännandeprocessen har startat.

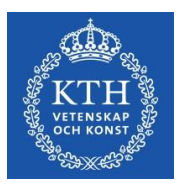

# <span id="page-24-0"></span>**7. Arkivering**

En studieplan arkiveras när revidering av den studieplanen påbörjas och en ny version skapas. Med andra ord, om version 1 av studieplanen är fastställd och doktorand eller huvudhandledare trycker på Revidera, så skapas en ny version 2 av studieplan som kan editeras, och version 1 arkiveras automatiskt.

Arkivering av studieplaner sker elektroniskt direkt i systemet. Detta innebär att pappersoriginal inte behöver skrivas ut och arkiveras. Godkännandet av planen inne i systemet motsvarar signering på papper.

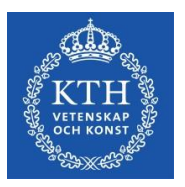

# <span id="page-25-0"></span>**8. Specialfall**

- Vid byte av forskarämne kommer uppgift om avbrott att hämtas in från Ladok för det gamla ämnet. En ny studieplan ska sedan skapas för det nya ämnet.
- Vid Antagning till senare del ska en ny plan skapas för den nya antagningen, då ISPsystemet inte hanterar flera antagningar i samma plan.
- En funktion finns för fastställare att fastställa en studieplan även om den av någon anledning fastnat på vägen i ISP-flödet. Detta är dock ovanligt och situationer där det ändå kan bli aktuellt kan vara att användare i flödet inte kan enas om innehållet i planen.